### Who We Are

Mrs Sara Wallace (she/her), Acting Librarian

Dr Megan Holman (she/her), Temporary Library Assistant

University of Cambridge Yusuf Hamied Department of Chemistry Library Lensfield Road Cambridge CB2 1EW

Tel: 01223 336329 Email: library@ch.cam.ac.uk Website: library.ch.cam.ac.uk Twitter: @chemlibcam

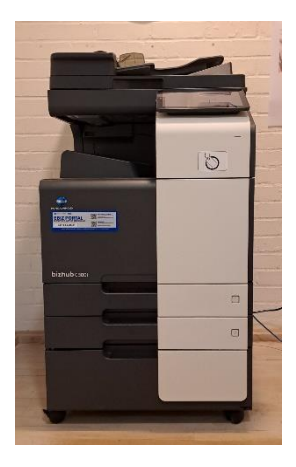

# Chem\_FindMe MFD Machine: The Basics

If you require this document in a different format, such as larger print or a coloured background, please contact the Library: library@ch.cam.ac.uk 01223 336329

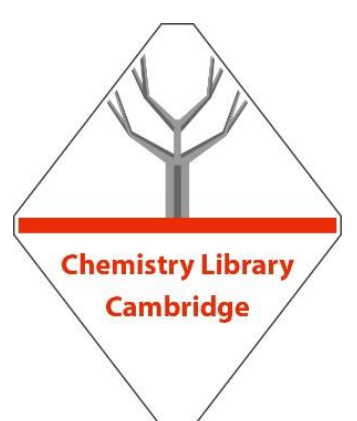

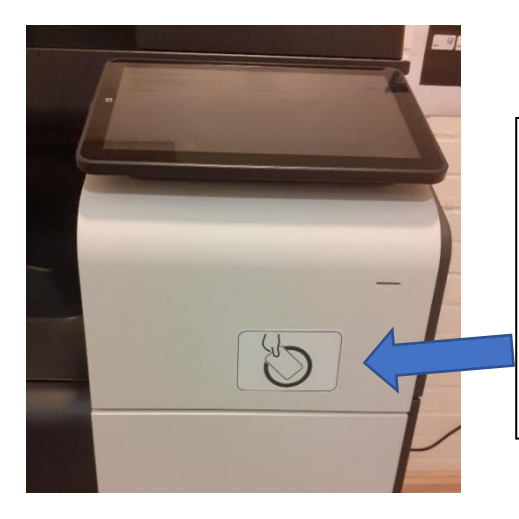

To log in either present your University card to the front panel, or type in your CSRiD and associated password on the touch screen.

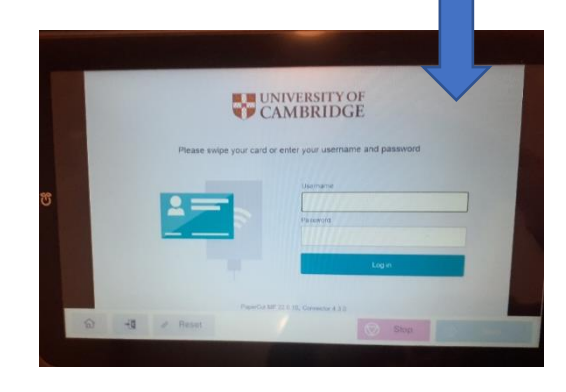

screen.

To log out press the  $\Box$  icon at the top right of the

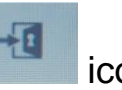

If that is not an option, then use the incon at the bottom left of the screen.

## Logging in and logging out **Changing the paper size and** using the feeder tray

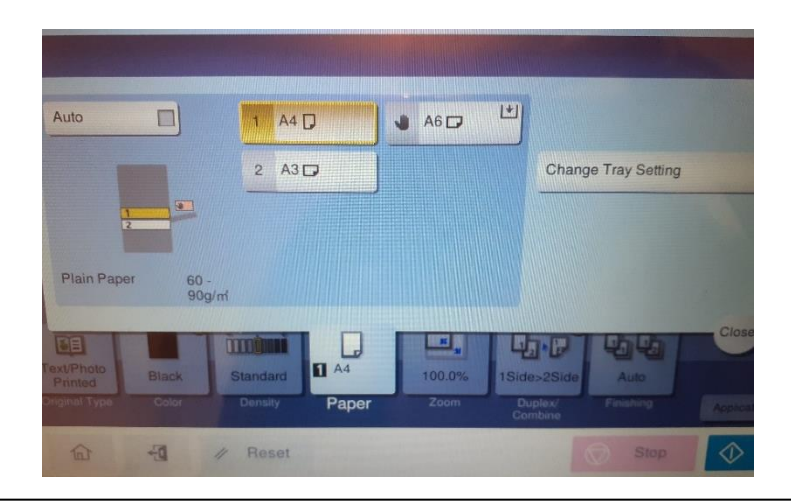

The machine will automatically select the paper size if photocopying or you can specify the size as you send to print. You can also manually change the paper size at the machine, or choose to use the feeder tray by selecting the Paper icon as shown.

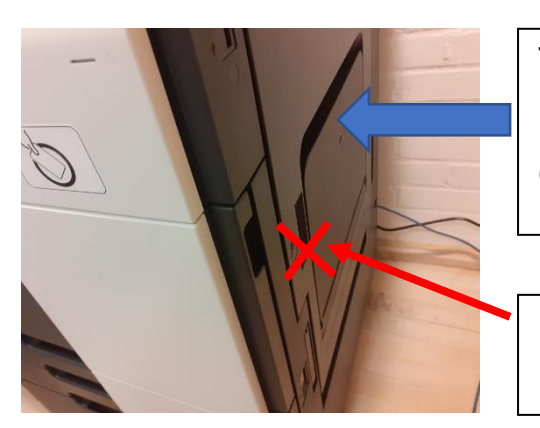

The feeder tray is on the right side of the machine.

Open the tray here.

IMPORTANT: This handle is **not** for the feeder tray

### USB Port Scanning

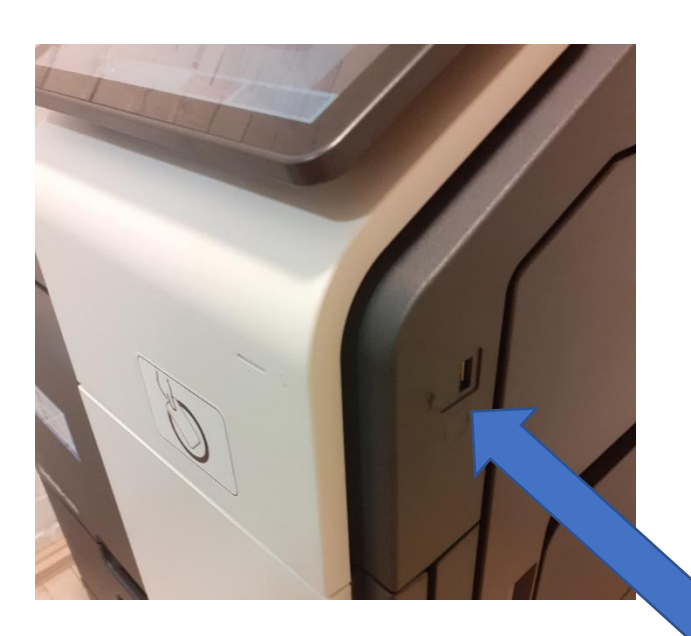

There is a USB port on the right side of the machine if you wish to print from, or scan to, a USB device

IMPORTANT: Scanning default is set to scan one page per email sent. This is listed as 1-Sided.

**Address Book** 

W

**V Sided** 

**Direct Input Job History** Addr. Search Favorite

300dpi

Ajo

If you wish to scan more than one page, touch the icon and select 2-Sided or Cover + 2-Sided from the options listed.

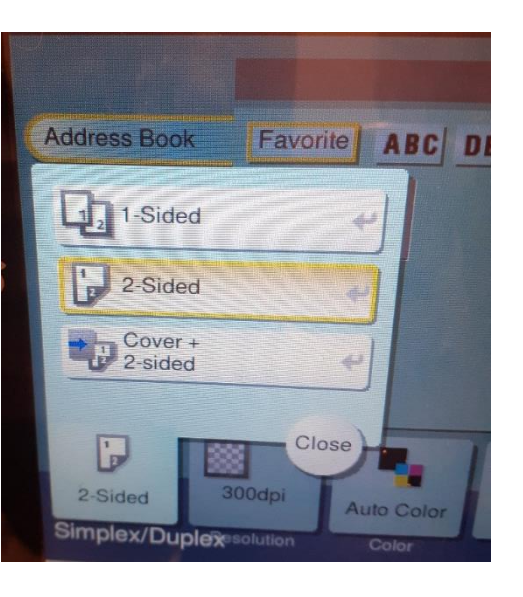

Scanning default is to your CRSiD email account but you still need to click on the E-mail Me option to confirm.

Compact

**File Tive** 

**The Second** 

Auto Color

 $\mathscr{U}$  Reset

EF GHI JKL MNO PORS TUV WXY

Auto

Scan Sizi

 $\overline{\mathcal{M}}$ 

ON

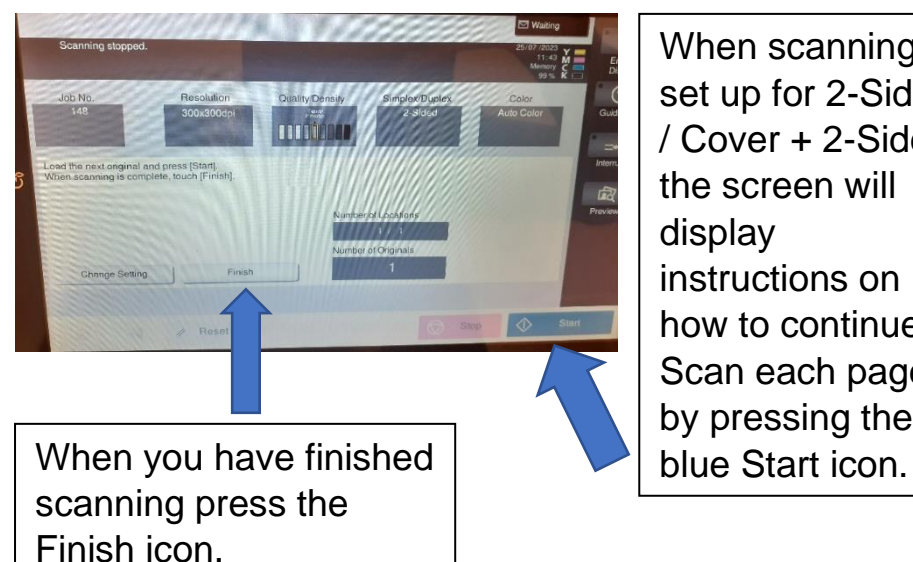

When scanning is set up for 2-Sided / Cover + 2-Sided, the screen will instructions on how to continue. Scan each page by pressing the

# Scanning Multiple Pages Need to know more about printing?

Scan the QR code or visit <https://help.uis.cam.ac.uk/service/printing>

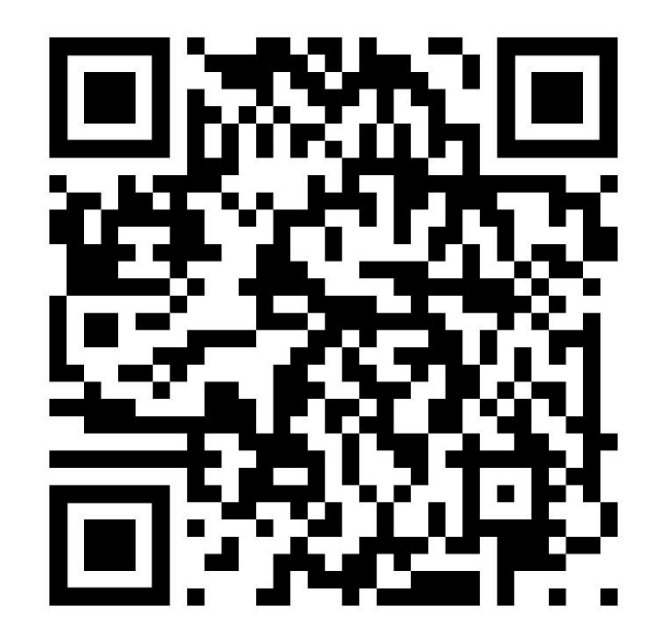

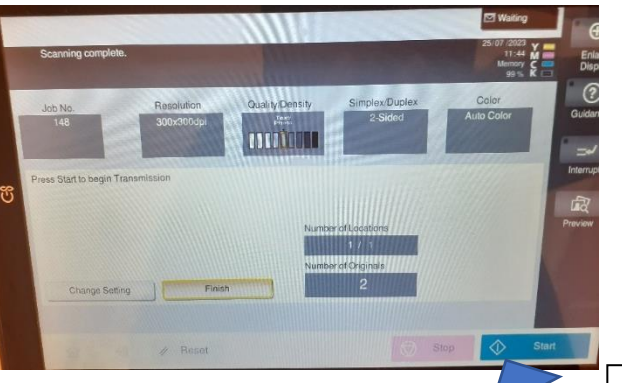

Then press the blue Start icon to send the scan.